**To get started you will need to first login, download, and install the Creative Cloud desktop app**:

- 1. Using a web-browser, visit<https://creativecloud.adobe.com/>
- 2. Click the "**Sign In**" link in the upper right-hand corner of the webpage

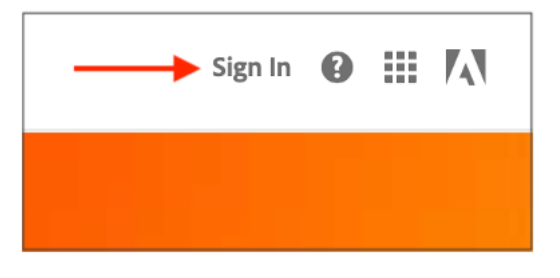

3. At the **Sign In** window, type in your IRSC email address and click the **Continue** button. \*\*If you are on campus and automatically logged into the Creative Cloud homepage, proceed to step 6.

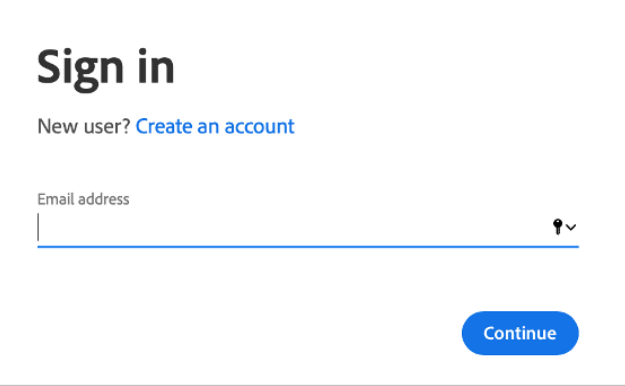

4. At the **Select an account window**, select "**Company or School Account**"

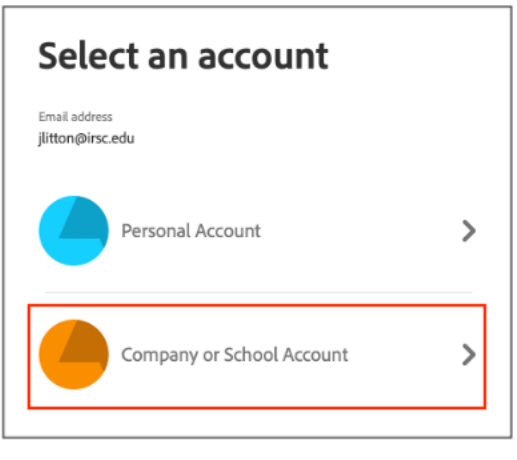

5. Authenticate your account with My Pioneer Portal using your IRSC logon and password

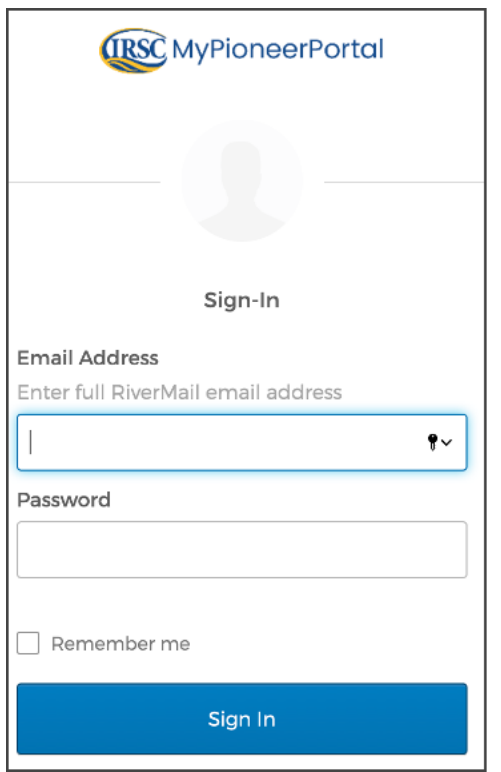

- 6. You are now on the Creative Cloud homepage which allows you to access Adobe apps, your saved Adobe cloud documents, and training videos.
- 7. Click the "**Install Creative Cloud app**" link in the upper right-hand side of the webpage and click to **allow** the download. Click through the prompts to install the Creative Cloud app. If you are asked to logon to My Pioneer Portal again, please do so.

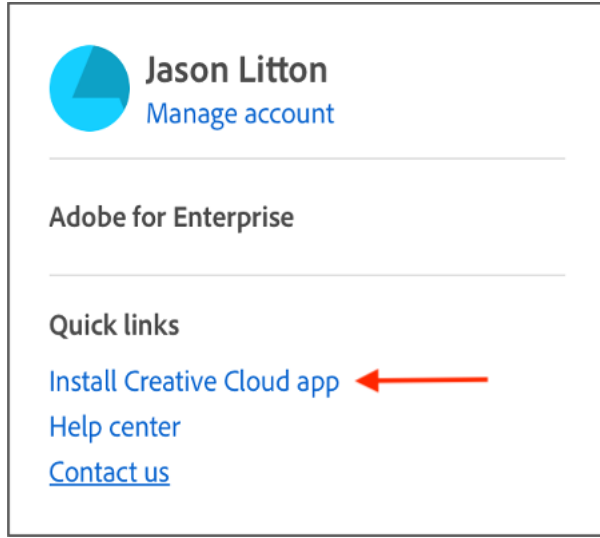

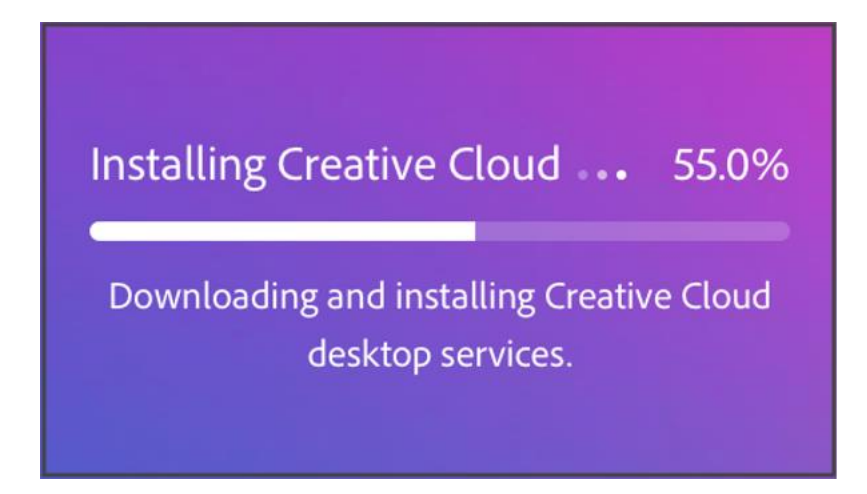

8. Once the Creative Cloud installation is complete, you will be presented with the Creative Cloud app. You can use this to install or update Adobe applications, view your saved Adobe cloud documents, participate in Adobe trainings and more.

## **Notes**:

- You should not see any trial, payment, or subscription options when logged in through your IRSC Adobe Creative Cloud account. If you are seeing this, you are most likely logged in via your personal Adobe ID. Please log out of that account on both [https://creativecloud.adobe.com](https://creativecloud.adobe.com/) as well as the Creative Cloud application if it is installed. Once you have done that, log back in using the directions above.
- For tutorials and assistance with general usage of Adobe products & services, please visit the links below:

 [Creative Cloud Tutorials](https://helpx.adobe.com/creative-cloud/tutorials-explore.html#fundamentals) [Introduction to Creative Cloud](https://helpx.adobe.com/creative-cloud/user-guide.html) [Adobe Creative Cloud Learn & Support](https://helpx.adobe.com/support/creative-cloud.html)